# Aplikacija 2327 VLOGA

## ODPRAVLJANJE ZARAŠČANJA NA KMETIJSKIH ZEMLJIŠČIH

Navodila za vnos vlog

AGENCIJA RS ZA KMETIJSKE TRGE IN RAZVOJ PODEŽELJA

# Aplikacija 2327 VLOGA

Izvajanje ukrepa odpravljanje zaraščanja na kmetijskih zemljiščih

### 2. JAVNI RAZPIS

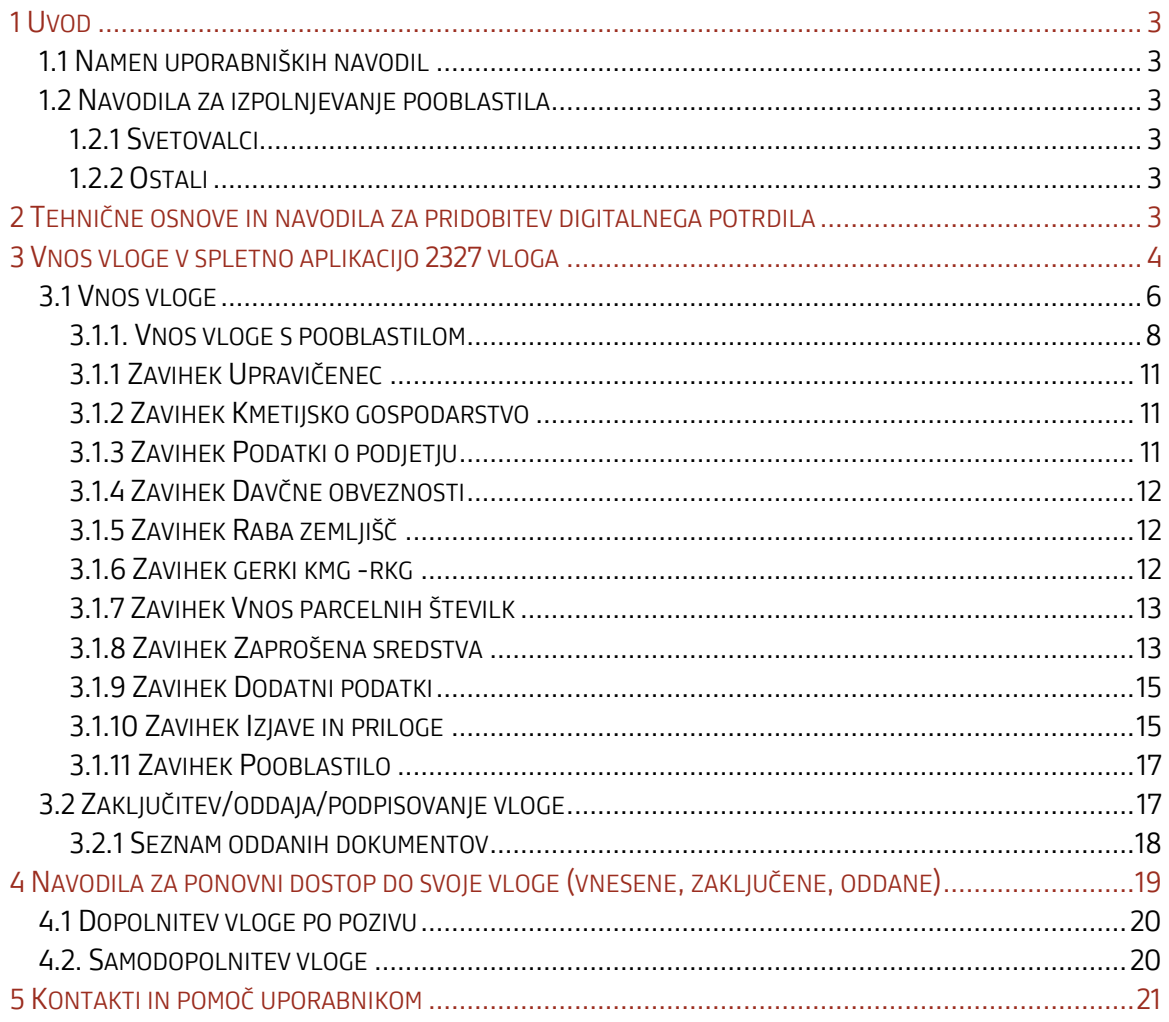

#### <span id="page-2-0"></span>1 UVOD

#### <span id="page-2-1"></span>1.1 Namen uporabniških navodil

Uporabniška navodila so namenjena uporabnikom aplikacije 2327 VLOGA kot pomoč pri pridobitvi in uporabi digitalnega potrdila/certifikata ter pri elektronskem vnosu in oddaji vlog za ukrep odprave zaraščanja na kmetijskih zemljiščih (javni razpisi) v računalniški sistem Agencije RS za kmetijske trge in razvoj podeželja (v nadaljevanju: agencija).

#### <span id="page-2-2"></span>1.2 Navodila za izpolnjevanje pooblastila

#### <span id="page-2-3"></span>1.2.1 Svetovalci

V primeru, da vlogo vnašate kot svetovalec, potrebujete pooblastilo. Pooblastilo se 2x natisne in podpiše s strani pooblastitelja in pooblaščenca. Pooblastilo oba pri sebi hranita 5 let od prejema sredstev. Obrazec POOBLASTILO ZA E-VNOS [PRPV2327-SVETOVALCI](https://www.gov.si/assets/organi-v-sestavi/ARSKTRP/SKT/smrt-invalidnost-ali-nezmoznost-za-delo/POOBLASTILO-ZA-E-VNOS-PRPV2327-SVETOVALCI.docx) se nahaja na povezavi: [https://www.gov.si/zbirke/storitve/spletne-aplikacije-za-oddajo-vlog-e-kmetijstvo-in-e](https://www.gov.si/zbirke/storitve/spletne-aplikacije-za-oddajo-vlog-e-kmetijstvo-in-e-kmetija/)[kmetija/](https://www.gov.si/zbirke/storitve/spletne-aplikacije-za-oddajo-vlog-e-kmetijstvo-in-e-kmetija/)

#### <span id="page-2-4"></span>1.2.2 Ostali

V kolikor vloge ne vnašate zase in niste svetovalec, morate za vnos in oddajo vloge pooblastiti nekoga drugega ter o tem obvestiti agencijo. To naredite z obrazcem [POOBLASTILO](https://www.gov.si/assets/organi-v-sestavi/ARSKTRP/SKT/smrt-invalidnost-ali-nezmoznost-za-delo/POOBLASTILO-ZA-E-VNOS-PRPV2327.docx) ZA E-VNOS [PRPV2327-](https://www.gov.si/assets/organi-v-sestavi/ARSKTRP/SKT/smrt-invalidnost-ali-nezmoznost-za-delo/POOBLASTILO-ZA-E-VNOS-PRPV2327.docx)DRUGE OSEBE za dostop in uporabo spletne aplikacije 2327 VLOGA na spletni povezavi: [https://www.gov.si/zbirke/storitve/spletne-aplikacije-za-oddajo-vlog-e-kmetijstvo-in](https://www.gov.si/zbirke/storitve/spletne-aplikacije-za-oddajo-vlog-e-kmetijstvo-in-e-kmetija/)[e-kmetija/](https://www.gov.si/zbirke/storitve/spletne-aplikacije-za-oddajo-vlog-e-kmetijstvo-in-e-kmetija/)

Svoje podatke vnesete v del obrazca »Pooblastitelj«. V del »Pooblaščenec« vnesete davčno številko, naziv in elektronsko pošto pooblaščenca.

Obrazec na koncu podpišeta oba in ga pošljete na agencijo preko elektronske pošte na naslov: [skt-podpora.aktrp@gov.si](mailto:skt-podpora.aktrp@gov.si) pri čemer morate poslati skenirano pooblastilo z vašim podpisom in podpisom pooblaščenca.

Dokler na Agenciji vašega pooblastila ne obdelamo, vaš pooblaščenec ne bo mogel vnašati podatkov za vaše vloge, zato vas prosimo, da pooblastilo uredite pravočasno. O obdelavi pooblastila boste obveščeni po elektronski pošti, ki ste jo navedli na pooblastilu. V primeru spremembe pooblaščenca mora pooblastitelj agenciji posredovati preklic veljavnega pooblastila.

#### <span id="page-2-5"></span>2 TEHNIČNE OSNOVE IN NAVODILA ZA PRIDOBITEV DIGITALNEGA POTRDILA

Za uspešen elektronski vnos in oddajo vloge morate imeti nameščeno najnovejšo verzijo spletnega brskalnika Microsoft Edge, Google Chrome ali Mozilla Firefox. Za uporabo aplikacije je primeren vsak računalnik, v katerem lahko uporabljate zgoraj navedene spletne brskalnike.

Za dostop do spletnih aplikacij si predhodno priskrbite eno od digitalnih potrdil: SIGOV-CA, SIGEN-CA, HALCOM-CA, AC NLB, POŠTA®CA v kolikor se boste v SI-PASS prijavili s kvalificiranim potrdilom.

Za prijavo uporabnika se uporablja [SI-PASS](https://www.si-trust.gov.si/sl/si-pass/) (storitev za spletno prijavo in podpis), ki deluje v okviru Državnega centra za storitve zaupanja in se uporablja tudi za mnoge druge elektronske storitve javne uprave.

Uporabnik lahko za prijavo v SI-PASS uporabi različna sredstva:

- − Kvalificirano potrdilo (t.i. 'certifikat')
- − Nova osebna izkaznica (biometrična osebna izkaznica, izdana od 28.3.2022 dalje)
- − [smsPASS](https://www.si-trust.gov.si/sl/si-pass/mobilna-identiteta/) (mobilna identiteta smsPASS)
- − Ostali ponudniki [\(Halcom One,](https://one.halcom.si/) [Domov \(rekono.si\)\)](https://www.rekono.si/sl/domov/)

Če uporabnik še nima računa SI-PASS, mora predhodno ali ob prvem vstopu opraviti registracijo, kjer vnese tudi veljaven e-poštni naslov.

Elektronsko podpisovanje dokumentov (vlog, dopolnitev, zahtevkov) se izvaja v okviru sistema SI-PASS. Uporabnik je v postopku podpisovanja preusmerjen iz aplikacije v sistem SI-PASS, v katerem izvede podpis in nato preusmerjen nazaj v aplikacijo.

Uporabnik si mora za izvedbo podpisa znotraj sistema SI-PASS ustvariti digitalno potrdilo SI-PASS, ki je namenjeno izključno elektronskemu podpisovanju dokumentov in je varno shranjeno v sistemu SIPASS, dosegljivo pa je le ob prijavi uporabnika ter vsakokratnemu dodatnemu vnosu varnostnega gesla. Uporabnik si lahko digitalno potrdilo SI-PASS ustvari ob prvem podpisovanju ali pa že vnaprej

#### <span id="page-3-0"></span>3 VNOS VLOGE V SPLETNO APLIKACIJO 2327 VLOGA

Vstop v spletno aplikacijo je mogoč preko spletne strani agencije: [https://www.gov.si/zbirke/storitve/spletne-aplikacije-za-oddajo-vlog-e-kmetijstvo-in-e-](https://www.gov.si/zbirke/storitve/spletne-aplikacije-za-oddajo-vlog-e-kmetijstvo-in-e-kmetija/)

[kmetija/](https://www.gov.si/zbirke/storitve/spletne-aplikacije-za-oddajo-vlog-e-kmetijstvo-in-e-kmetija/)

### E-kmetijstvo (Spletna aplikacija za oddajo vlog iz Strateškega načrta 2023-2027)

OPOZORILO: Za uporabo portala je potreben račun SI-PASS ter ustrezen spletni brskalnik. Navodila za uporabo portala e-kmetijstvo najdete na povezavi.

E-kmetijstvo (SN 2023-2027) 7

Izberemo spletno aplikacijo E-Kmetijstvo (SN 2023-2027) in možnost SI-PASS:

**ARSKTRP** 

Agencija RS za kmetijske trge in razvoj podeželja

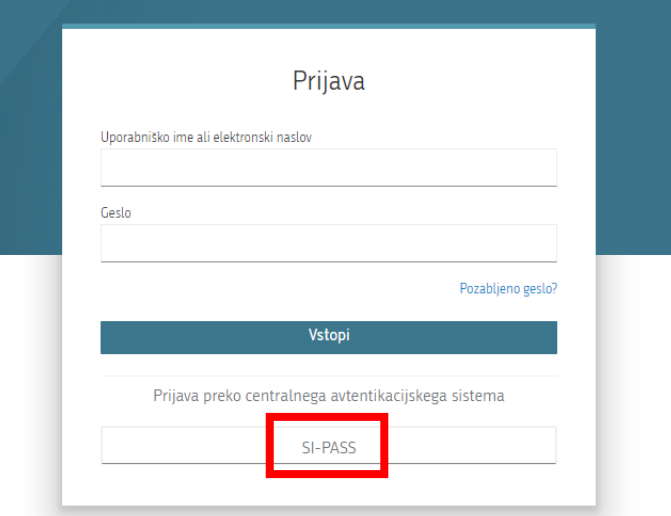

Izbere želen način prijave

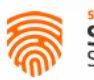

SI-TRUST<br>SI-PASS<br>Storitev za spletno prijavo in e-podpis

#### Prosimo, izberite želeni način prijave

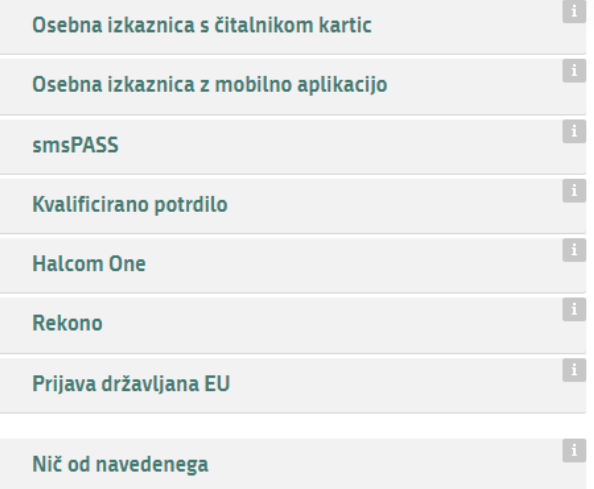

Aplikacija 2327VLOGA 2024 Aplikacija 2327VLOGA 2024

#### Odpre se začetna stran aplikacije:

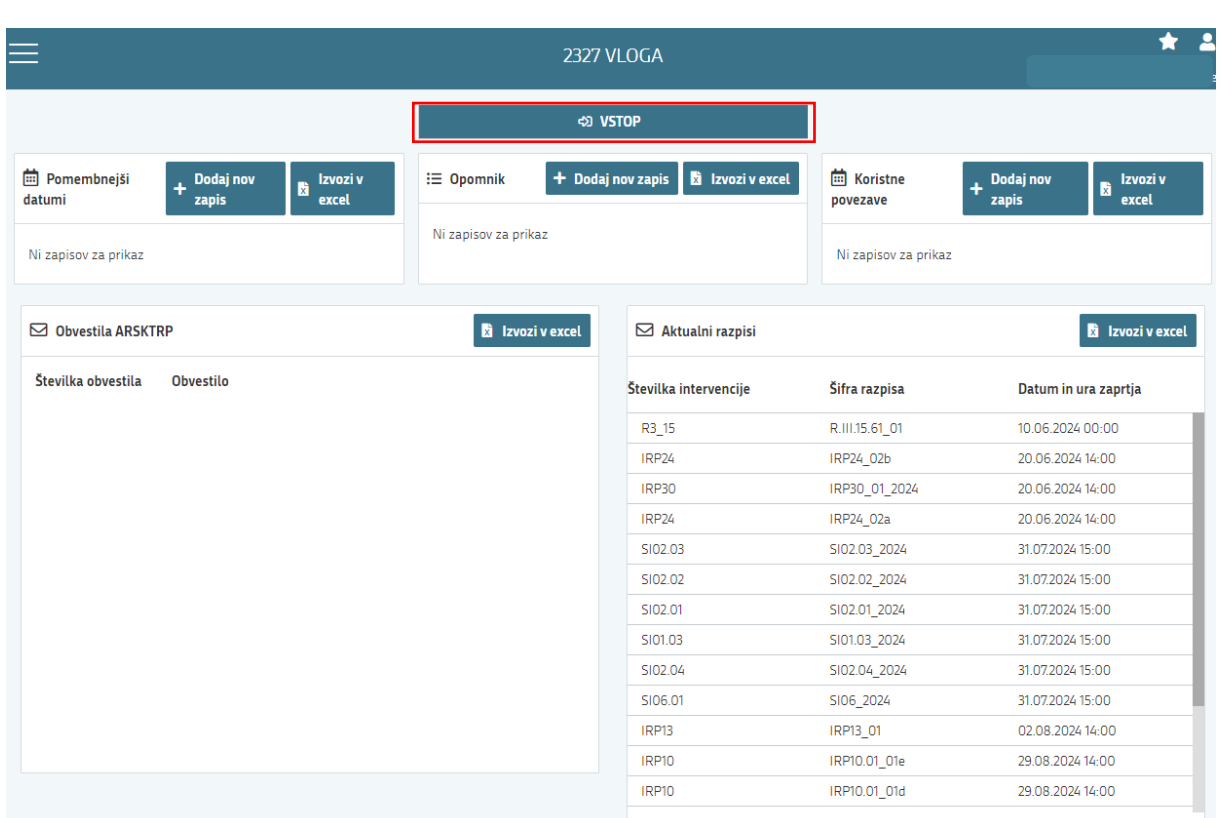

\*Zaradi varstva osebnih podatkov so nekatera vnosna polja zakrita. Prosimo za razumevanje.\*

#### <span id="page-5-0"></span>3.1 Vnos vloge

Ob vstopu v modul, lahko za svojo davčno številko oz. davčno številko, za katero ste pooblaščeni, vnesete novo vlogo:

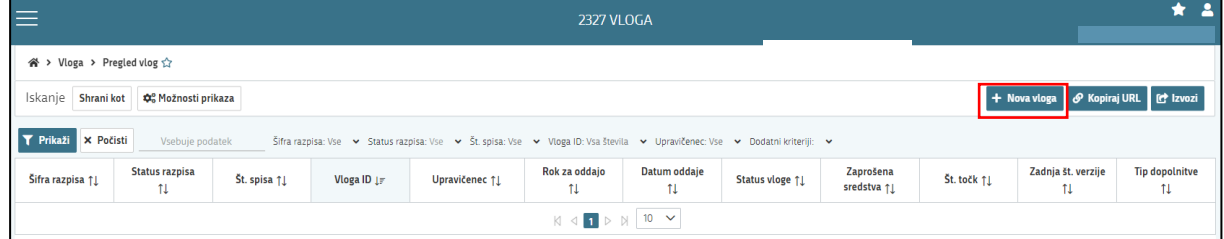

Ob kliku na gumb »Nova vloga« se odpre spustni seznam za izbor intervencije za katero vnašate vlogo:

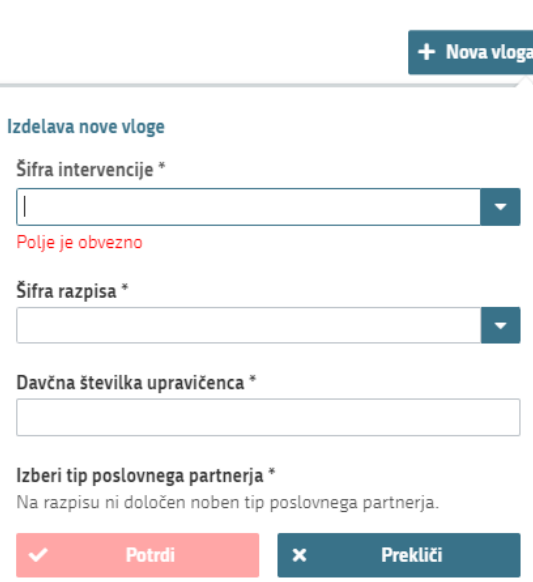

Za vnos vloge za javni razpis izberete šifro intervencije: ZAR. Aplikacija vam bo na tem mestu ponudila le eno možnost izbire (šifra razpisa: ZAR\_02\_2023)

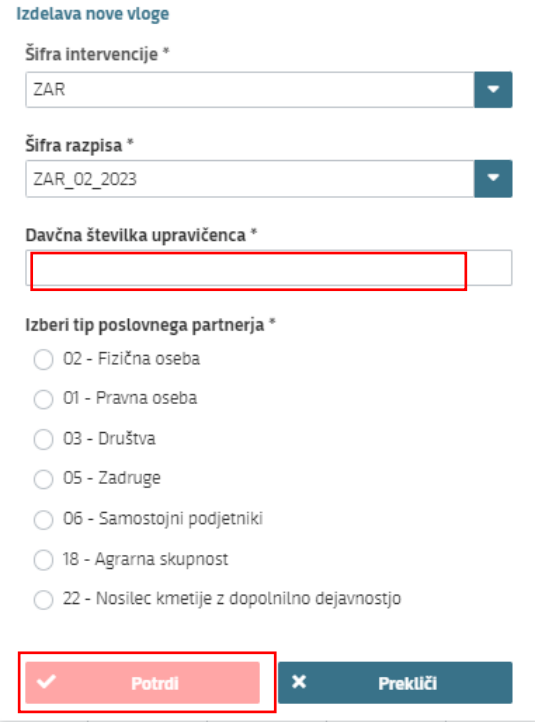

Vnesite davčno številko upravičenca oz. tistega, za katerega vlogo kot morebitni pooblaščenec vnašate in izberete še tip poslovnega partnerja (01-Pravna oseba, 02-Fizična oseba, 03-Društvo, 05-Zadruge, 06 -Samostojni podjetnik, 18- Agrarna skupnost, 22- Nosilec kmetije z dopolnilno dejavnostjo). S klikom na gumb »**Potrdi«** se kreira nova vloga.

V kolikor kombinacija davčne številke in tipa upravičenca ne obstaja v centralnem registru strank ARSKTRP, se prikaže sledeče obvestilo:

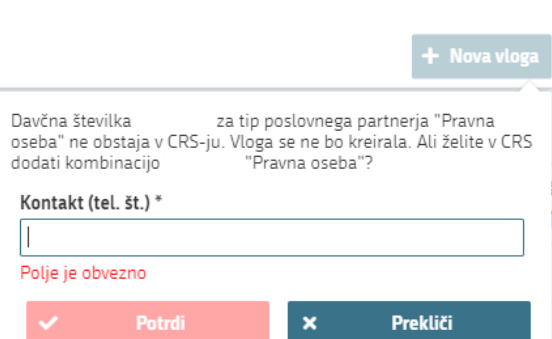

Vnesite vašo kontaktno telefonsko številko. S klikom na gumb »Potrdi« se izvede pošiljanje elektronskega sporočila na vnaprej določen elektronski naslov. Elektronsko sporočilo se za kombinacijo davčne številke upravičenca in tipa upravičenca pošlje samo enkrat. Z vnosom vloge boste lahko nadaljevali, ko boste vneseni v centralni register strank. V kolikor je bilo elektronsko sporočilo uspešno poslano se uporabniku prikaže obvestilo :

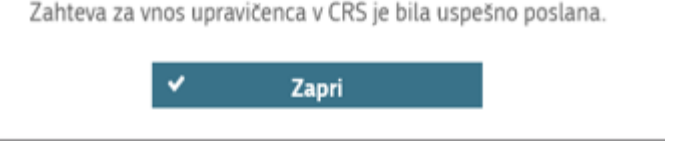

#### <span id="page-7-0"></span>3.1.1. Vnos vloge s pooblastilom

V primeru da vlagate vlogo s pooblastilom (pooblastilo ste že poslali na ARSKTRP in ste prejeli naš odgovor, da je pooblastilo urejeno), pa se vam vseeno pojavi sledeča napaka: *Uporabnik ni* pooblaščena za vnos vloge za davčno številko XXXXXXXX vloga se ne bo izdelala. Na AKTRP pošljite podpisano pooblastilo.

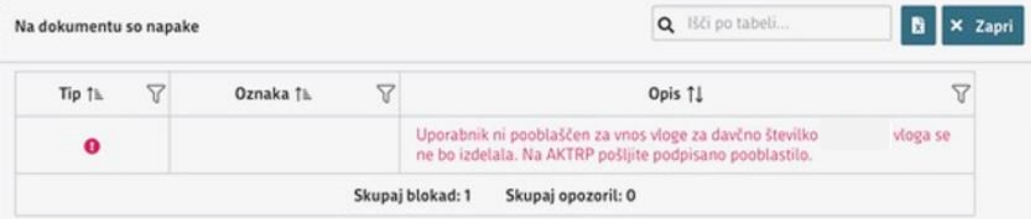

Težava se pojavi, ker vas aplikacija ob prvem vstopu registrira z vašo DŠ, se pravi kot fizična oseba. Spremeniti boste morali nastavitve oz. vaš profil – kot kaj vnašate. To storite tako, da v zgornjem desnem kotu kliknete na sliko »človeka«). Odpre se vam okno, kjer izberete »Zamenjaj profil«.

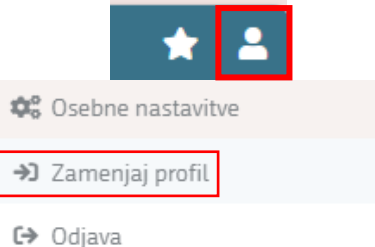

Trenutno imate nastavitev na vašo DŠ – »Vnašalec za sebe«.

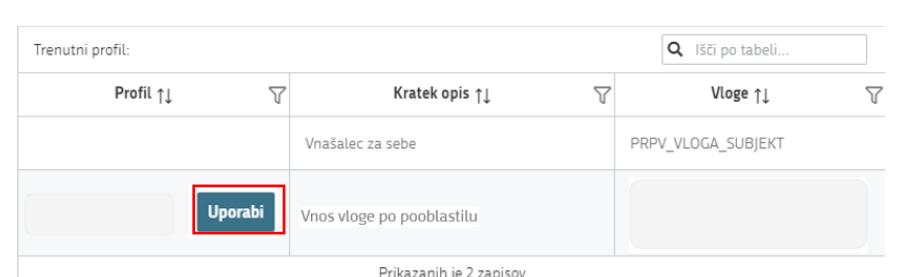

Izbrati pa morate možnost »Vnos vloge po pooblastilu«. To storite tako, da kliknete na gumb »Uporabi«. Vašo izbiro/spremembo še potrdite, gumb «Potrdi« in lahko nadaljujete z vnosom vloge.

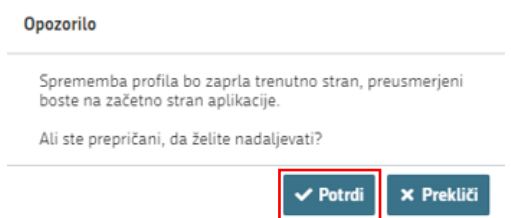

Vaš profil je sedaj nastavljen na »Vnos vloge po pooblastilu«.

Ko ste uspešno vnesli vsa obvezna polja, kliknete na gumb »Shrani« in nato gumb »Končaj urejanje«. Vsako vnosno formo lahko sproti preverite s klikom na gumb »Preveri stran« ali se vam na strani prožijo opozorila ali blokade. V kolikor se poslovna pravila ne prožijo, lahko nadaljujete z naslednjo vnosno formo.

Na vrhu vaše vloge na desni strani so podatki o vaši vlogi: ID vloge/šifra razpisa/upravičenec/št. spisa. Ravno tako se lahko orientirate na kateri strani oz. sklopu se nahajate (Osnovi podatki, Kmetijsko gospodarstvo,..) in vidite v kakšnem statusu je vaša vloga (vnos/zaključena/oddana).

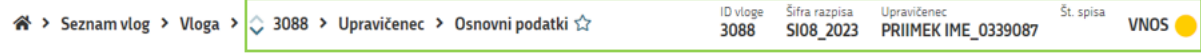

Na levi strani vloge lahko vidite vse zavihke na vlogi, po katerih se boste tudi prestavljali ko boste izpolnjevali vašo vlogo. Po zavihkih se premikate s klikom na posamezno vnosno masko. Sklopi so označeni z zeleno kljukico, kar pomeni da so podatki znotraj sklopa pravilno izpolnjeni. V kolikor je sklop označen z rdečim križcem, se podatki na sklopih ne ujemajo - obrazloženo naprej v navodilih.

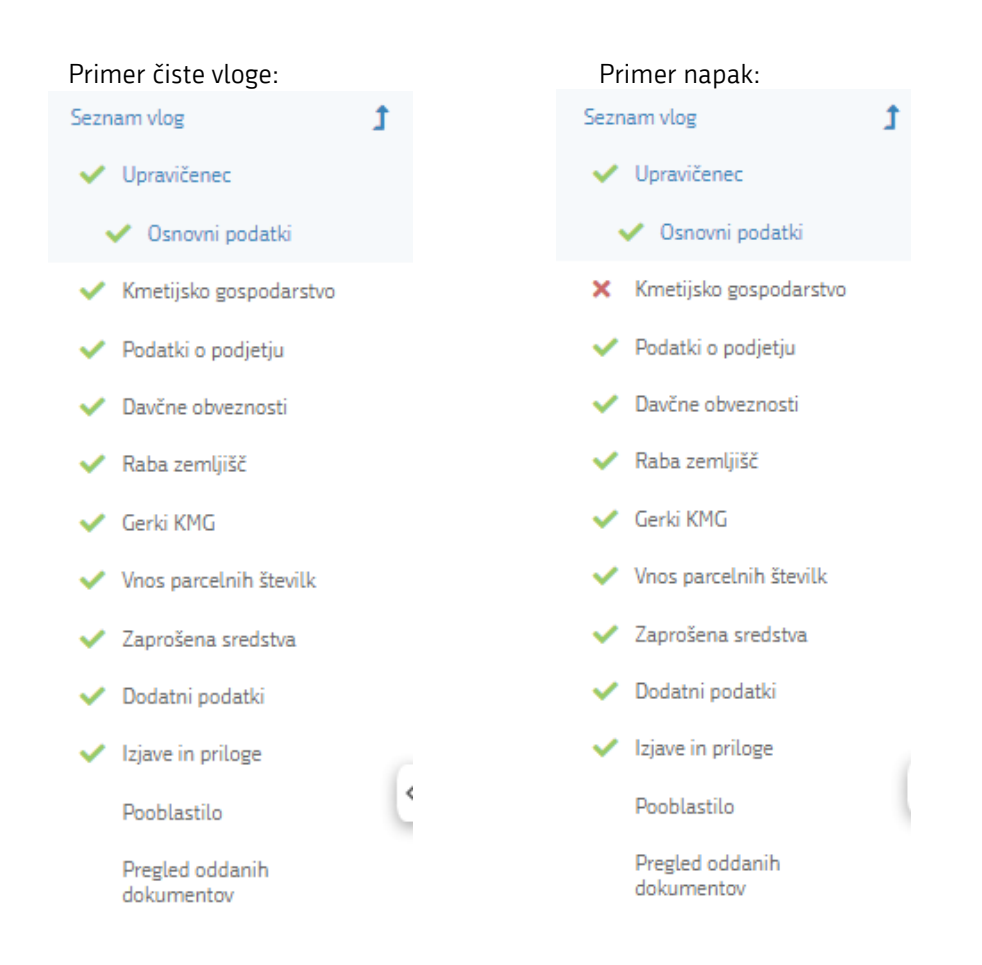

OPOZORILO: posamezne zavihke zmeraj urejamo z gumbi »Uredi«, »Shrani« in »Končaj urejanje«. Le-ti so ustrezno obarvani glede na aktivnost: svetlo modro - onemogočen za potrjevanje, temno modro - omogočen za potrjevanje. Ko boste pričeli z izpolnjevanjem posameznega sklopa, najprej stisnite gumb »Uredi«, nato »Shrani«, šele nato »Končaj urejanje«. V primeru, da je gumb obarvan rdeče, pomeni, da je nekje na strani napaka in je potrebno določeno polje popraviti, da lahko shranite sklop in nadaljujete z izpolnjevanjem vloge.

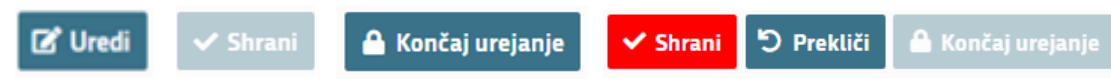

Po vsakem vnosu, ki ste ga shranili z gumbom »Shrani« in nato »Končaj urejanje« lahko zavihek sproti preverite s klikom na gumb »Preveri stran«. Ob tem ste sproti seznanjeni ali se vam na strani prožijo kakšna poslovna pravila. (Priporočamo da na vsaki strani oz. sklopu preverite stran).

V kolikor se poslovna pravila NE PROŽIJO nadaljujte z naslednjim zavihkom (primer: če se vam ob kliku na gumb »Preveri stran« pojavi takšno Obvestilo, da ni napak in lahko nadaljujete z vnosom na naslednjem zavihku).

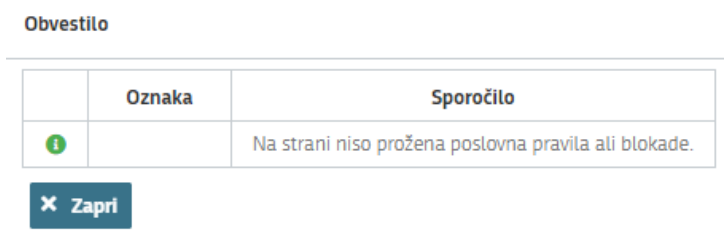

V primeru da se vam pojavi opozorilo/blokada, je potrebno urediti podatke, da boste lahko na koncu oddali vlogo (Na vsakem zavihku se izpiše opozorilo kaj točno je potrebno urediti za nadaljevanje).

#### <span id="page-10-0"></span>3.1.1 Zavihek Upravičenec

Odpre se forma za vnos osnovnih podatkov:

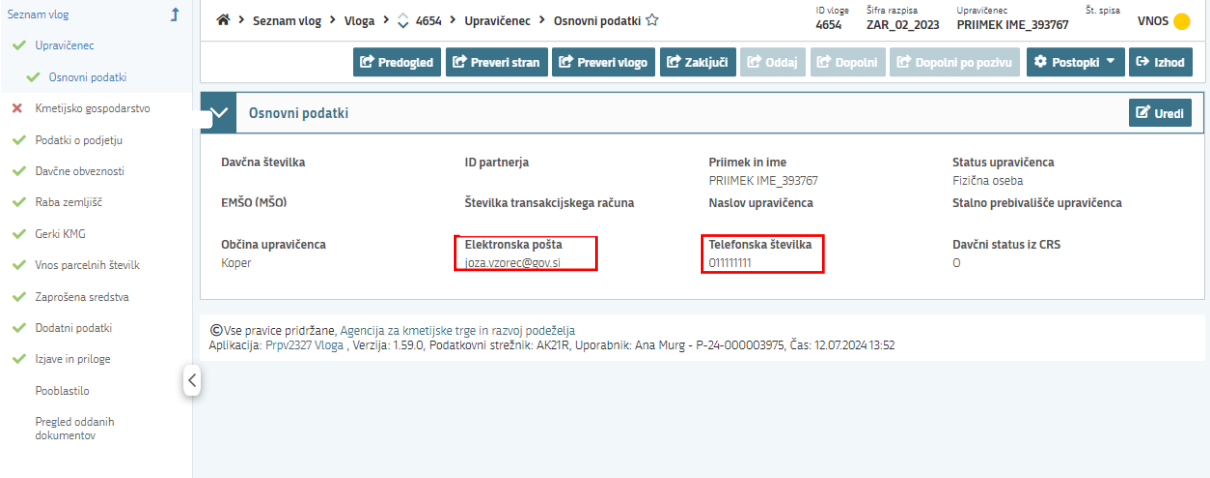

Podatki so se prenesli ob vnosu davčne številke, izpolniti je potrebno manjkajoče podatke o elektronskem predalu, telefonski številki. Kontaktni podatki so potrebni, v kolikor bo potrebna morebitna razjasnitev ali dopolnitev vloge.

#### <span id="page-10-1"></span>3.1.2 Zavihek Kmetijsko gospodarstvo

Svoj KMG-MID vnesete na način da kliknete na gumb »Prenos podatkov iz RKG« in v polje vnesete številko kmetijskega gospodarstva ter vnos potrdite s klikom na gumb »Potrdi«. Vsa polja se vam izpolnijo samodejno na dan vnosa vloge iz Registra kmetijskih gospodarstev.

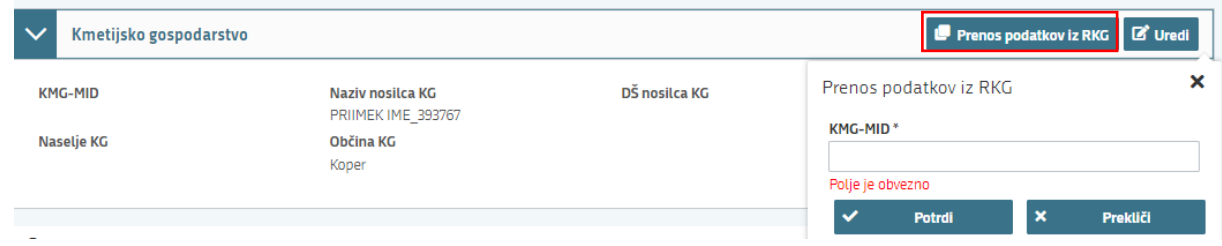

Ponovno preverimo vnosno masko s klikom na gumb »Preveri stran«. V kolikor davčna številka upravičenca ne bo ujemala z davčno številko nosilca vpisanega kmetijskega gospodarstva oz. stanje v RKG ni urejeno, vas bo aplikacija opozorila in vloge ne boste mogli oddat:

 $\mathbf{e}$ 

**B**  $\mathcal{Z}$  Ponovi preverjanje **×** Zapri

Q Išči po tabeli.

Vrsta  $\triangledown$ Oznaka  $\overline{Y}$ Sklop  $\triangledown$ Besedilo  $\overline{Y}$ Kmetijsko gospodarstvo Kmetijsko Nosilec nima urejenega stanja v RKG. Obrnite se na  $\mathbf 0$ 42 gospodarstvo najbližjo Upravno enoto Skupaj blokad: 1 Skupaj opozoril: 0

#### <span id="page-10-2"></span>3.1.3 Zavihek Podatki o podjetju

V primeru, da niste podjetje vam teh podatkov ni potrebno izpolniti.

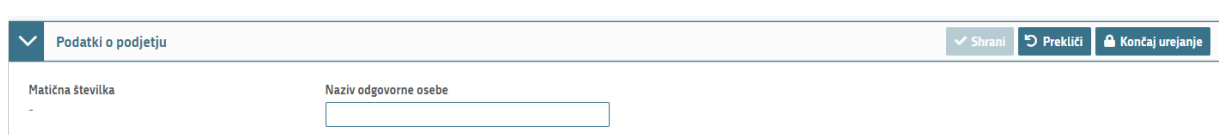

V primeru, da ste podjetje, se vam bo matična št. avtomatsko vezala. Navesti je potrebno le naziv odgovorne osebe. (Vse urejate z gumbi »Uredi«, »Shrani«, »Končaj urejanje«)

#### <span id="page-11-0"></span>3.1.4 Zavihek Davčne obveznosti

S klikom na **se vam prikaže spodnji link. S klikom na gumb »Potrdi« se avtomatično** prenesejo podatki o tem, ali imate poravnane davčne obveznosti.

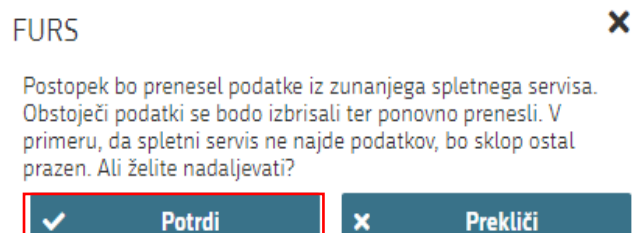

V koliko davčne obveznosti niso poravnane se vam bo pri preveritvi vloge sprožilo naslednje opozorilo:

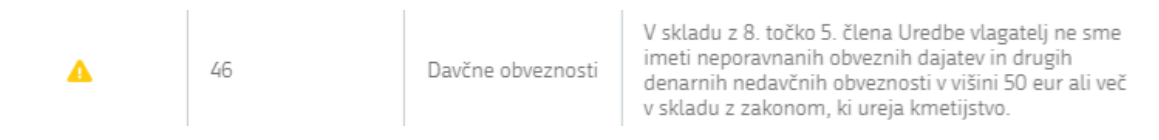

Vlogo boste lahko kljub temu oddali (Prezri opozorilo), vendar lahko s strani agencije pričakujete poziv na dopolnitev vloge.

#### <span id="page-11-1"></span>3.1.5 Zavihek Raba zemljišč

Podatki o površinah z namensko rabo 1411 – površina za ukrep odpravljanje zaraščanja se samodejno prenesejo iz RKG. V kolikor nimate površin z rabo 1411, vloge ne boste mogli oddati.

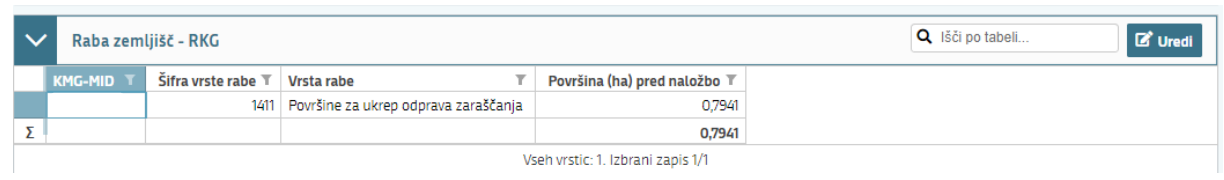

#### <span id="page-11-2"></span>3.1.6 Zavihek GERKI KMG-RKG

Prikažejo se vam vsi GERK-PID z rabo 1411. V tem zavihku urejate polje »Ali uveljavljam?« Pri vsakem GERK-PID je potrebno označiti, ali le-tega uveljavljate v ukrepu ali ne (izbirate med DA ali NE). Polje ne sme ostati prazno.

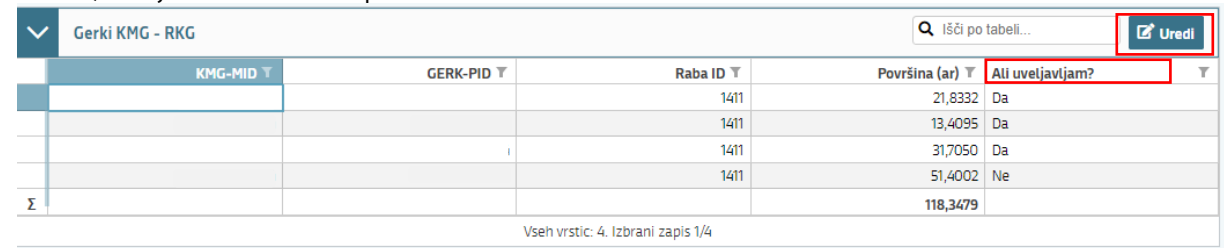

Aplikacija 2327VLOGA 2024 Aplikacija 2327VLOGA 2024

Vnos zaključite z gumbom »Shrani« ter ga dokončajte z gumbom »Končaj urejanje«.

j Svetujemo vam, da si ob izpolnjevanju tega zavihka izpišete vse površine in št. GERK-PID, ki jih boste uveljavljali v ukrepu – to boste potrebovali pri izpolnjevanju zavihka o zaprošenih sredstvih.

#### <span id="page-12-0"></span>3.1.7 Zavihek Vnos parcelnih številk

V tem delu vnašate katastrske občine in parcelne številke za GERK-PID, ki jih uveljavljate v ukrepu. Pričnete z gumbom »Uredi« ter za vsako parcelo posebej dodate vrstico z gumbom »+ Dodaj vrstico«.

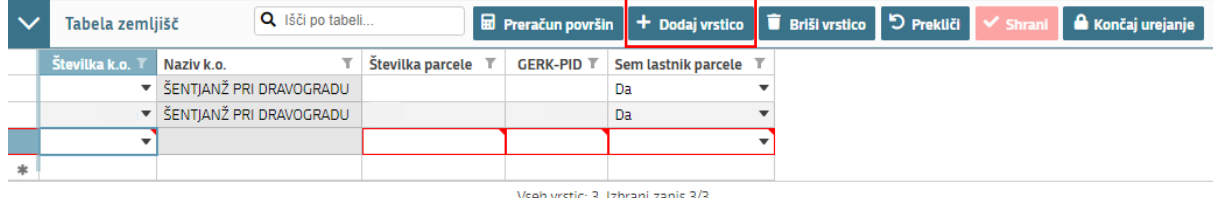

S vpisom številke k.o. se naziv katastrske občine prenese samodejno, obvezni podatki so številka parcele, številka GERK-PID in polje »Sem lastnik parcele«, kjer z DA ali NE označite lastništvo parcelne številke. Polja ne smejo ostati prazna. S klikom na gumb »+ Dodaj vrstico« poljubno dodajate vrstice glede na število parcel. Vnos zaključite z gumbom »Shrani« in zaključi z gumbom » Končaj urejanje«.

#### <span id="page-12-1"></span>3.1.8 Zavihek Zaprošena sredstva

Zavihek Celotna vrednost projekta in seštevki stroškov se bo izpolnil samodejno glede na vnesene podatke v delu Upravičeni stroški.

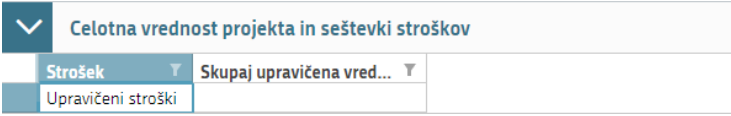

V zavihku Upravičeni stroški se naprej prepričajte, da imate nastavljeno »Pogled: Obrazec«, da boste lahko vnašali podatke.

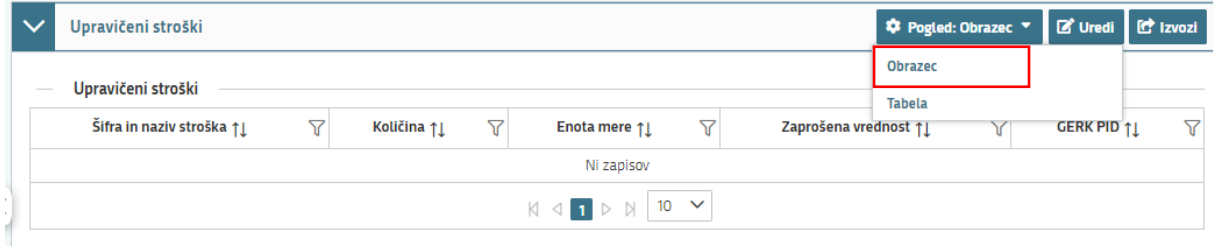

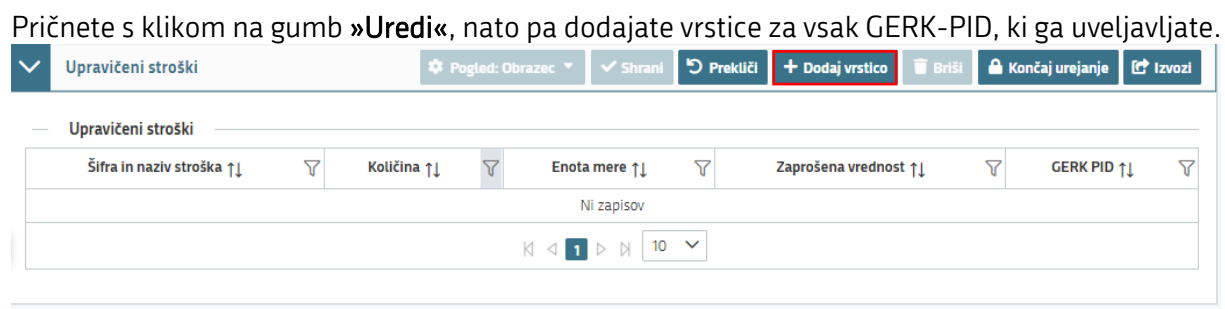

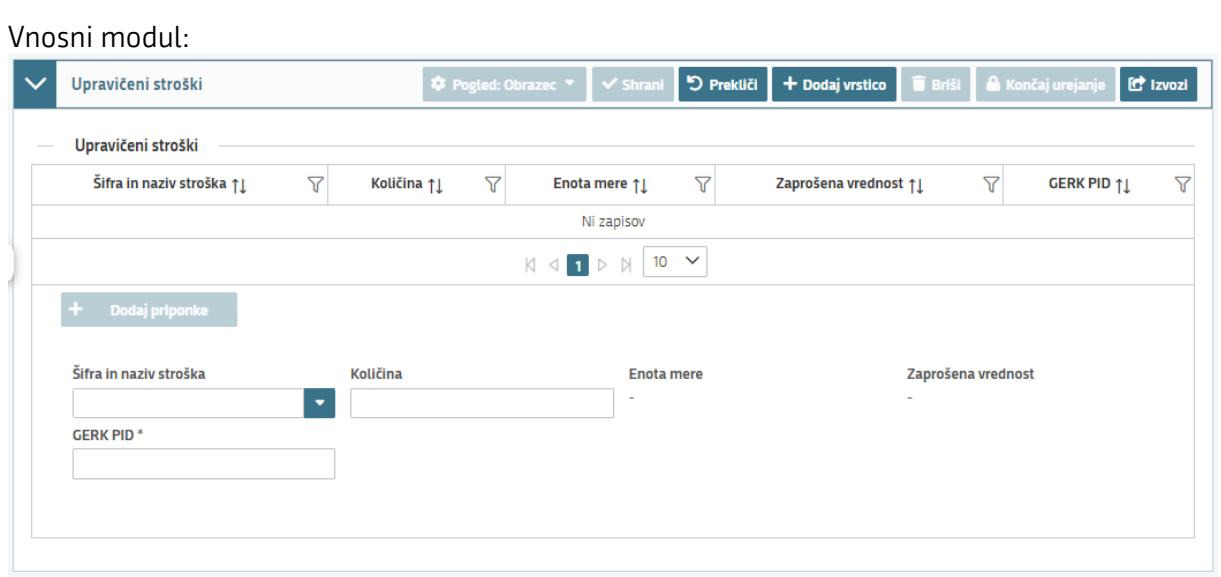

Pod šifro in naziv stroška se vam na kliku v izpiše šifra »ZAR01 - Znesek na površino«. V polje »Količina« vnesete površino GERK-PID v ARIH. Bodite pozorni, da vnesete največ na dve decimalki (če ste se pri izpolnjevanju zavihka GERKI KMG izpisali površine in številke GERK-PID, ki jih uveljavljate, jih sedaj uporabite). Aplikacija vam izračuna zaprošeno vrednost, glede na vpisano količino. V polje GERK- PID je potrebno vpisati številko GERK-PID za katerega vnašate površino.

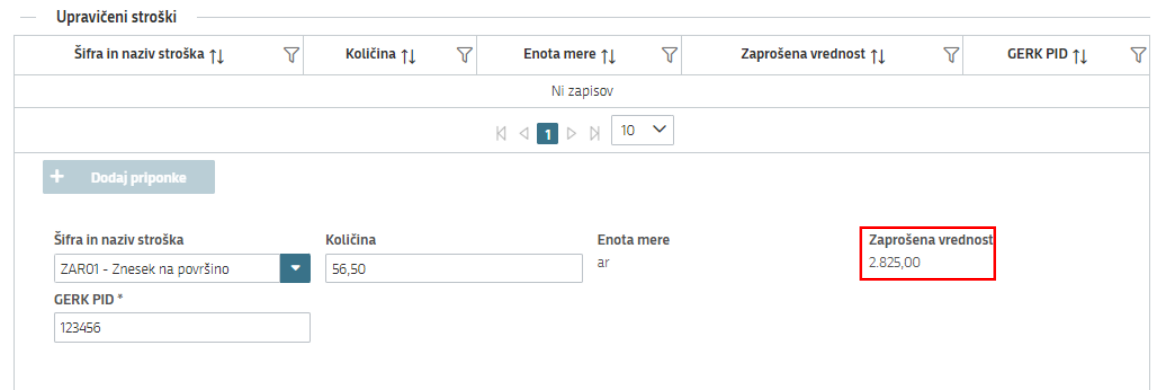

Z gumbom »Shrani« se upravičen strošek prenese v polje »Celotna vrednost projekta in seštevki stroškov». Z dodajanjem vrstic nadaljujete z vnosom vseh GERK-PID, ki jih uveljavljate in vnose zaključite z gumbom »Končaj urejanje«.

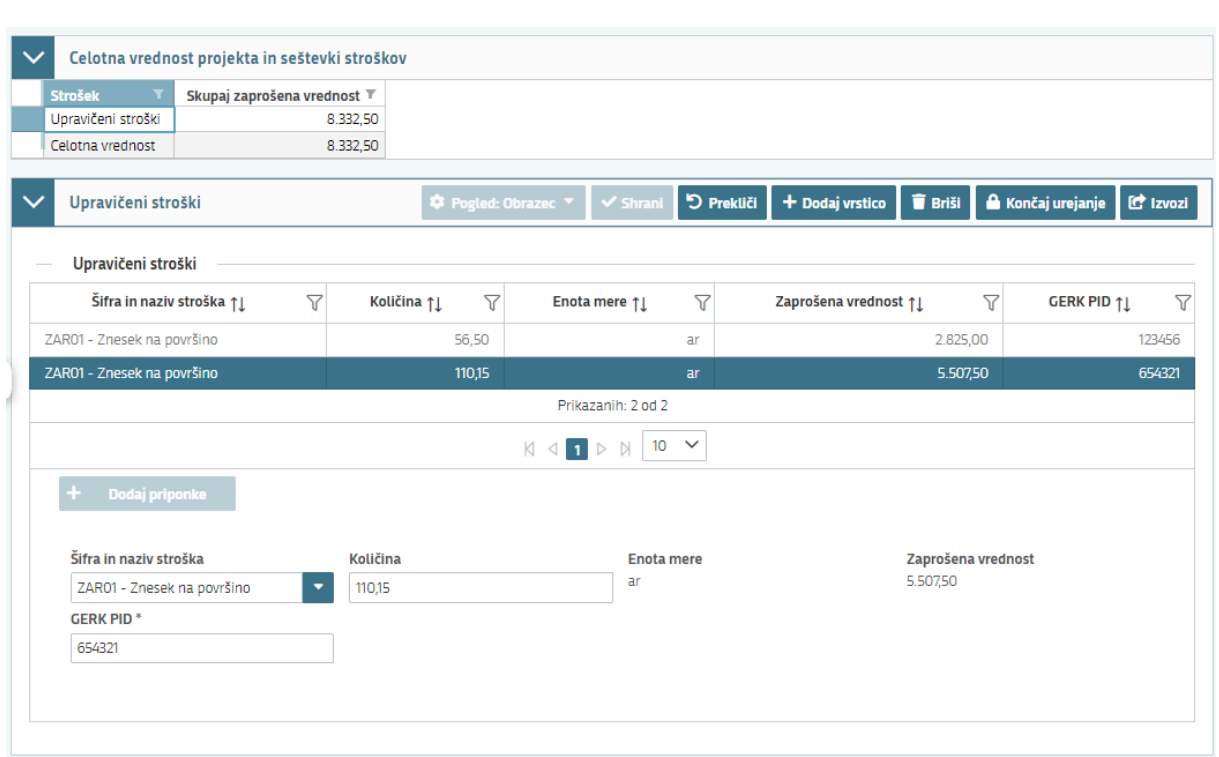

Če bodo zaprošena sredstva višja od 25.000 EUR vas bo aplikacija na to opozorila. Veljavna Uredba o izvajanju ukrepa odpravljanje zaraščanja na kmetijskih zemljiščih v 2. točki 9. člena navaja, da se podpora dodeli ob upoštevanju zgornjih mej iz 3. člena Uredbe 1408/2013/EU. Če bi skupni znesek pomoči *de minimis* na upravičenca oz. na enotno podjetje presegel omejitev 25.000 EUR, se podpora zniža tako, da ta omejitev ni presežena.

#### <span id="page-14-0"></span>3.1.9 Zavihek Dodatni podatki

Ta del je vezan na dodajanje prilog.

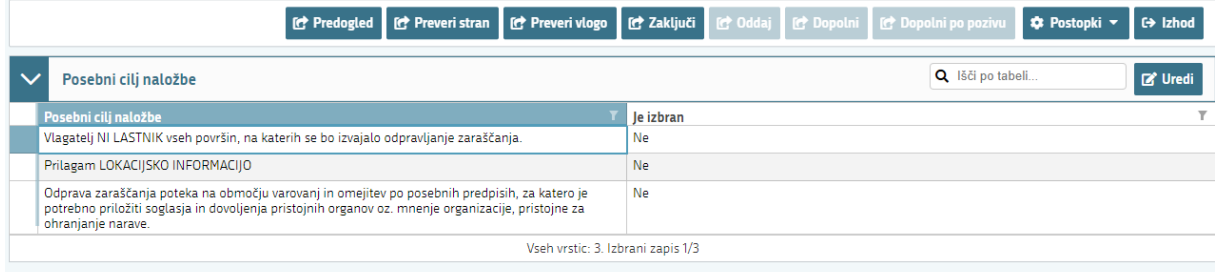

Z gumbom »Uredi« je potrebno označiti DA ali NE, vnos pa se zaključi z gumbom »Shrani« in z gumbom »Končaj urejanje«. Polja ne smejo ostati prazna. V kolikor je izbran odgovor DA, bo potebno priložiti ustrezne priloge, ki so v tem primeru obvezne.

#### <span id="page-14-1"></span>3.1.10 Zavihek Izjave in priloge

Za uspešno oddajo vloge morate vse izjave označiti z »DA«. To storite s klikom na gumb »Uredi« in vsako izjavo posebej označite z DA. Zaključite s »Shrani« in nato »Končaj urejanje«.

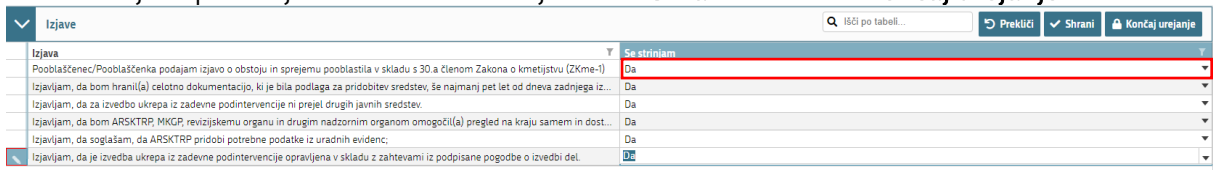

V sklopu Priloge se vam bodo izpisale vse priloge, ki ste jih glede na odgovore v zavihku »Dodatni podatki« dolžni priložiti. Priloge dodate tako, da se postavite na ustrezno vrstico in pritisnite na gumb »Uredi« in nato na »Dodaj priponko«.

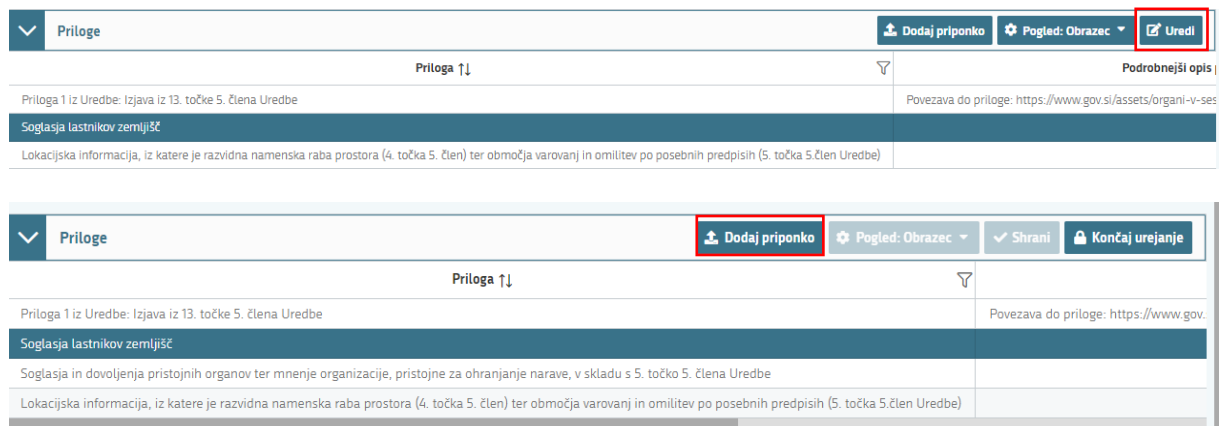

Pritisnete na »Izberi«, v računalniku poiščete priponko in jo s klikom na gumb »Potrdi« dodate v aplikacijo. Priponke so lahko v PDF, DOCx in JPG obliki.

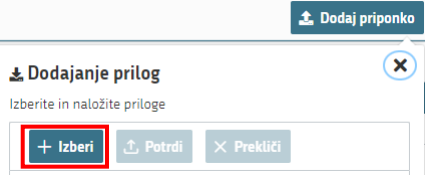

Če je potrebno pod eno prilogo dodati več priponk, enostavno dodajte vrstico in ponovite postopek za naslednjo priponko.

»Priloga 1 iz Uredbe« je obvezna priloga vseh vlagateljev. To je izjava vlagatelja glede enotnega podjetja in namenske porabe sredstev za dodelitev pomoči de minimis v okviru sheme pomočiodpravljanje zaraščanja na kmetijskih zemljiščih. Najdete jo na spletni povezavo pod podrobnejšim opisom vloge. Povezavo skopirajte v brskalnik, izjavo natisnete in jo izpolnjeno ter podpisano poskenirajte in naložite v aplikacijo.

Enak postopek storite pri prilogi »Soglasje lastnika«, ki ga prav tako najdete na spletni povezavi pod podrobnejšim opisom vloge. Kadar je na parceli več lastnikov, zadostuje, da vlagatelj k vlogi priloži soglasja solastnikov, ki imajo skupaj več kot polovico idealnih deležev.

Če odpravljanje zaraščanja poteka na območju varovanj in omejitev po posebnih predpisih, je potrebno priložiti predpisana soglasja, dovoljenja in mnenja pristojnih organov. Katera soglasja so potrebna je razvidno iz lokacijske informacije, pridobite pa jih pri naslednjih pristojnih organih:

- varstvo narave natura 2000, ekološko pomembno območje Zavod RS za varstvo narave/ območne enote
- kulturna dediščina Zavod za varstvo kulturne dediščine oz. krajevno pristojna območna enota
- erozijsko, plazljivo, poplavno območje Ministrstvo za naravne vire in prostor direkcija za vode
- naravovarstveno soglasje Ministrstvo za okolje, podnebje in energijo, Agencija RS za okolje

Varovalni pasovi gospodarske javne infrastrukture:

- elektrovod ELES distribucijska podjetja
- elektronske komunikacije Pristojni izvajalci

Aplikacija 2327VLOGA 2024 Aplikacija 2327VLOGA 2024

- plinovod, toplovod, vodovod Agencija za energijo
- kanalizacija Javno komunalno podjetje

ceste (avtoceste, glavne in regionalne ceste, lokalne ceste, javne poti) – Ministrstvo za infrastrukturo – Direkcija za ceste, Občina

Če lokacijske informacije ne boste priložili, jo bo agencija pridobila po uradni dolžnosti.

V kolikor ste v sklopu »Dodatni podatki« pri vprašanjih označili DA in priloge niste priložili, se vam bo ob kliku na gumb »Preveri stran« ali » Preveri vlogo« pojavila sledeča blokada, ki vam bo onemogočala zaključevanje vloge.

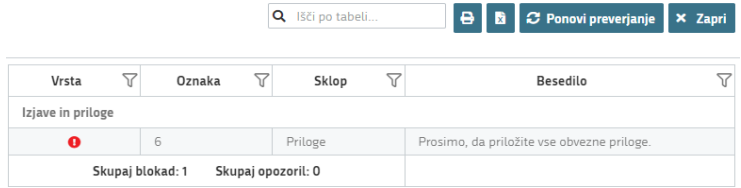

#### <span id="page-16-0"></span>3.1.11 Zavihek Pooblastilo

V tem delu se vam izpišejo pooblaščeni uporabniki na vlogi.

#### <span id="page-16-1"></span>3.2 Zaključitev/oddaja/podpisovanje vloge

Ko ste uspešno vnesli vsa obvezna polja, še enkrat pritisnite na gumb »Preveri vlogo«. V kolikor se prožijo opozorila, vloge ni možno oddati. Aplikacija vas bo z opozorili obvestila kaj na vlogi ni pravilno izpolnjeno.

Q išči po tabeli...

Prikaz nekaterih blokad, pri katerih vloge ni mogoče oddati.

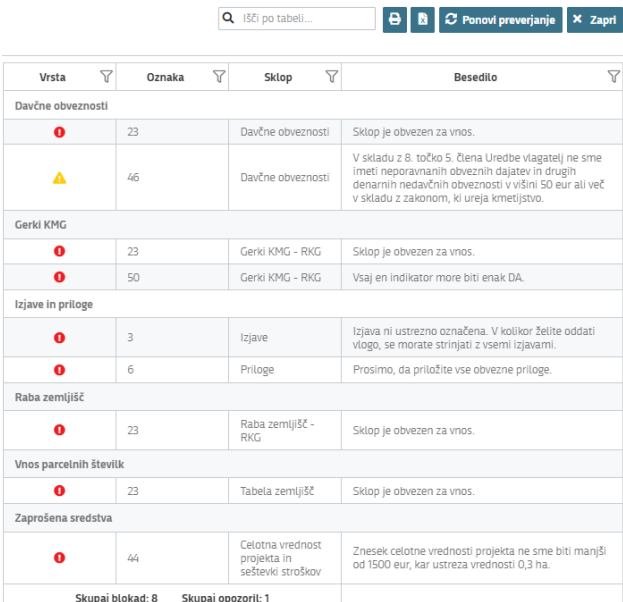

V kolikor se ne prožijo opozorila, je vloga pripravljena na zaključitev in oddajo. Nadaljujete na gumb »Zaključi«, kjer se bo pojavilo obvestilo:

'Vlogi v tem statusu ni dovoljeno spreminjati vsebine.'

Nadaljujete s klikom »Oddaj«, kjer se vam v novem oknu odpre forma za podpis in oddajo dokumenta.

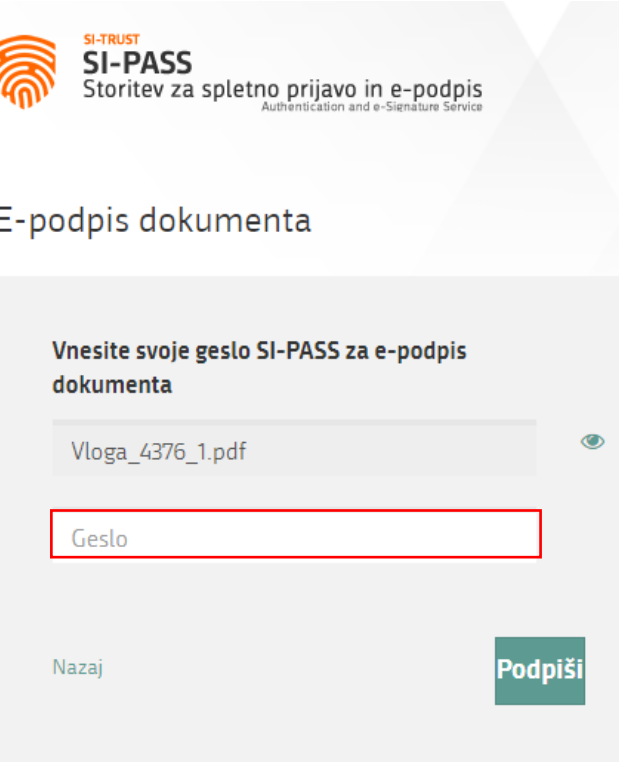

Potrdite polja, ki so zahtevana in vnesite geslo za podpis dokumenta.

i

Elektronsko podpisovanje se izvaja v okviru sistema SI-PASS. V postopku podpisovanja boste preusmerjeni iz aplikacije v sistem SI-PASS, v katerem se izvede podpis in nato boste preusmerjeni nazaj v aplikacijo. Vloga bo dobila status ODDANA.

Za izvedbo podpisa znotraj sistema SI-PASS si morate ustvariti digitalno potrdilo SI-PASS, ki je namenjeno izključno elektronskemu podpisovanju dokumentov in je varno shranjeno v sistemu SI-PASS, dosegljivo pa je le ob prijavi ter vsakokratnemu dodatnemu vnosu varnostnega gesla. Digitalno potrdilo SI-PASS si lahko ustvarite ob prvem podpisovanju ali pa že vnaprej na povezavi:

Elektronsko podpisovanje v sistemu SI-PASS » SI-[TRUST / Državni center za storitve zaupanja](https://www.si-trust.gov.si/sl/podpora-uporabnikom/navodila-in-napotki/elektronsko-podpisovanje-v-sistemu-si-pass/)  [\(gov.si\)](https://www.si-trust.gov.si/sl/podpora-uporabnikom/navodila-in-napotki/elektronsko-podpisovanje-v-sistemu-si-pass/)

Dokler vloga ni oddana jo lahko kadarkoli izbrišete preko gumba »Postopki«:

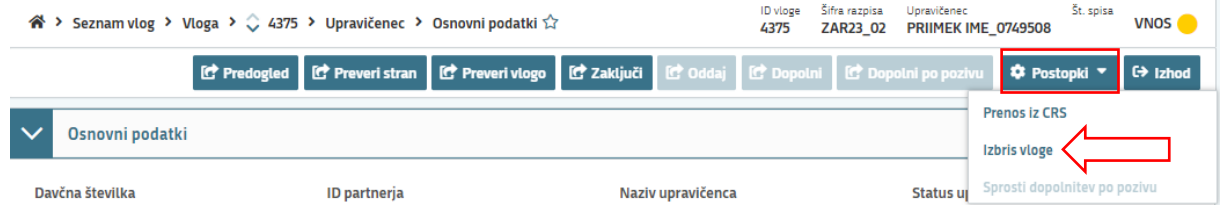

#### <span id="page-17-0"></span>3.2.1 Seznam oddanih dokumentov

V tem delu imate vpogled v vaše oddane vloge, s klikom na gumb »Odpri« se vam vloga prenese v vaš računalnik v PDF obliki, lahko jo natisnete.

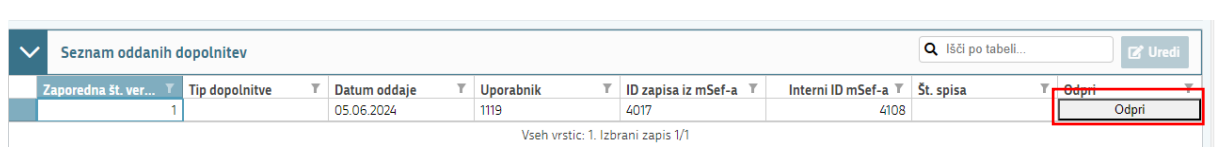

#### <span id="page-18-0"></span>4 NAVODILA ZA PONOVNI DOSTOP DO SVOJE VLOGE (VNESENE, ZAKLJUČENE, ODDANE)

Na spletni strani AKTRP <u>https://www.gov.si/zbirke/storitve/e-poslovanje-e-kmetija/</u> se nahaja povezava do E-kmetijstvo (Spletne aplikacije za oddajo vlog iz Strateškega načrta 2023-2027)

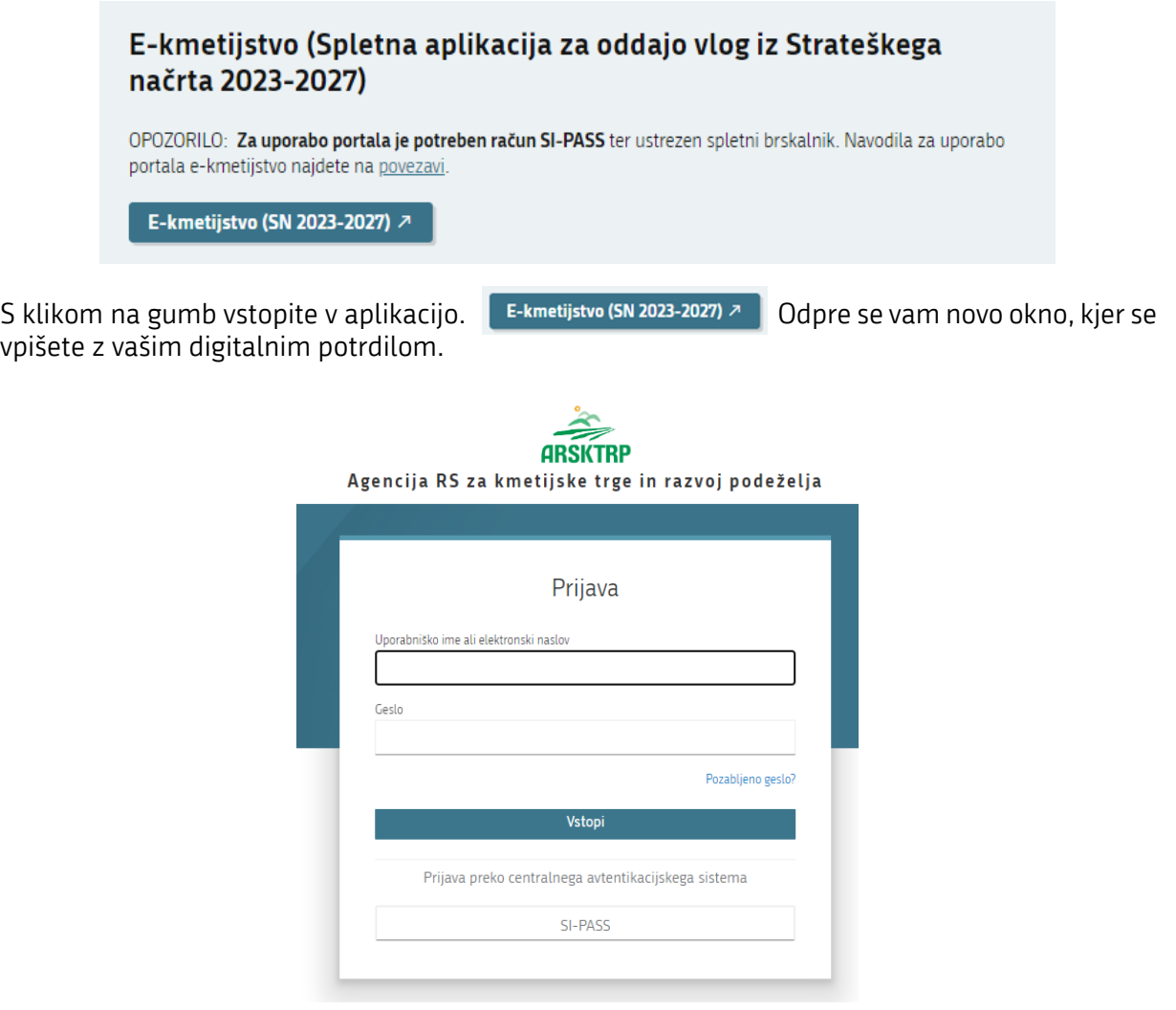

Ob opravljenem vpisu se boste znašli na osnovni strani 2327 VLOGA. S klikom na gumb vstop (glej sliko spodaj – označeno rdeče), vas bo aplikacija vodila do nove stran.

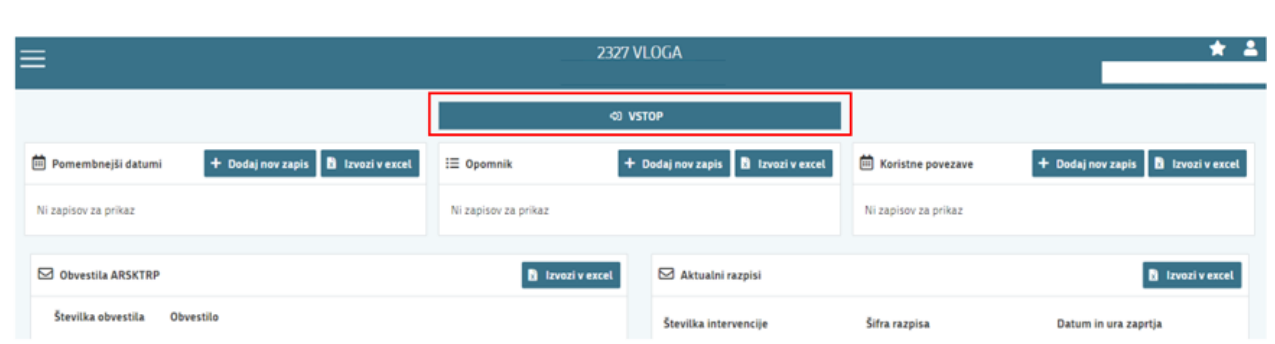

Vstopili boste na novo stran, kjer lahko vnašate nove vloge, ali pa pregledujete vaše že vnesene/zaključene/oddane vloge.

S klikom na gumb Prikaži (glej sliko spodaj – označeno rdeče) se vam bodo odprle vaše vnesene/zaključene/oddane vloge.

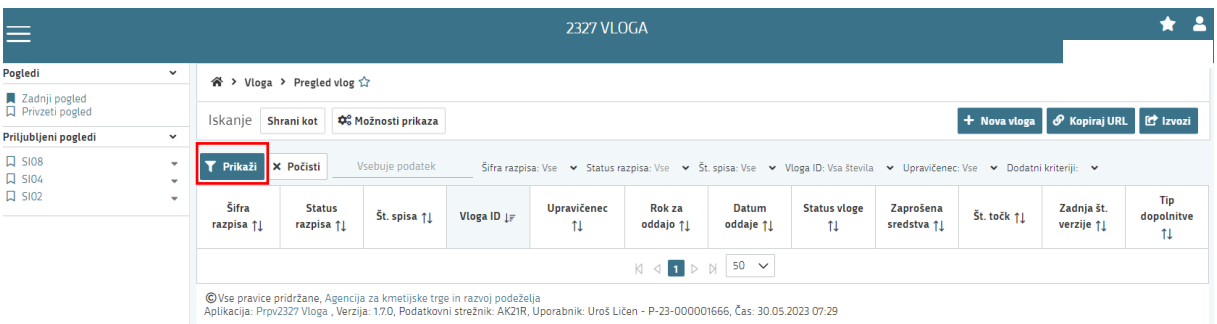

Prikazan je seznam vlog (to so testni primeri), do katerih lahko dostopate. Vloge so številčene in vsaka vloga ima svojo ID številko.

Če želite priti na določeno vlogo, <u>s klikom izberete željeno številko v stolpcu Vloga ID</u> (glej sliko spodaj – označeno rdeče) – Vloge ID so številčene, podčrtane in označene modro. (prikazan je dostop do treh vlog 1188/1176/1154).<br>\* > Vloga > Pregled vlog  $\hat{x}$ 

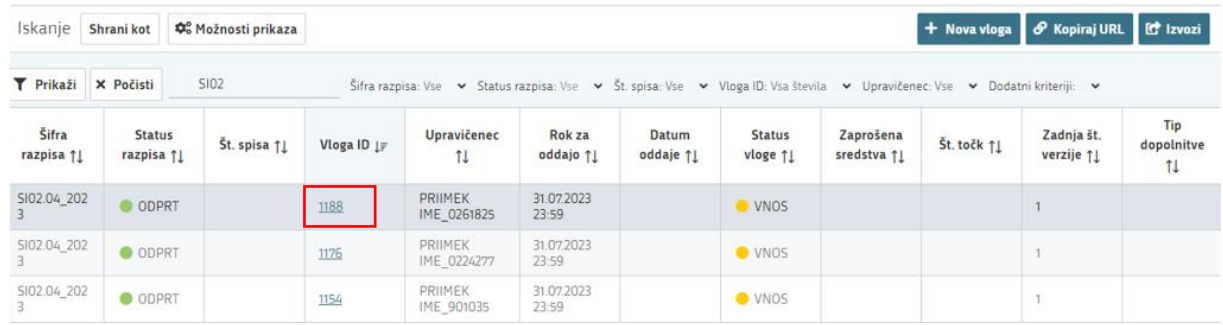

#### <span id="page-19-0"></span>4.1 Dopolnitev vloge po pozivu

Dopolnitev vloge po pozivu v času odprtja razpisa je potrebno izvest po navodilih, ki bodo navedena v samem pozivu.

#### <span id="page-19-1"></span>4.2. Samodopolnitev vloge

Samodopolnitev vloge je možna samo do zaprtja razpisa. Po prejemu poziva za dopolnitev samodopolnitev ni več mogoča.

#### Z gumbom DOPOLNI se vlogi spremeni status iz ODDANA v VNOS.

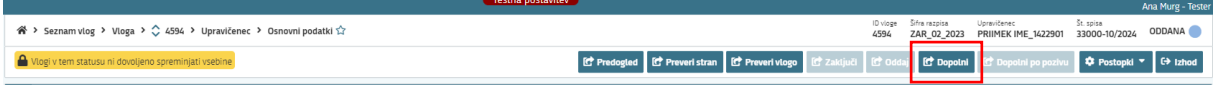

Vlogo tako lahko spet urejate. Po končanem urejanju je vlogo ponovno potrebno zaključiti in oddati. Datum in čas samodopolnitve se šteje kot datum in čas oddane vloge.

#### <span id="page-20-0"></span>5 KONTAKTI IN POMOČ UPORABNIKOM

Informacijska pisarna Agencije RS za kmetijske trge in razvoj podeželja

Telefonska številka: 01 580 77 92 Elektronski predal: skt-pomoci.aktrp@gov.si